# Section 7

# Regulatory Information and Users Manual

FCC ID: PHX-RSU2510R

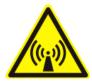

#### FCC / INDUSTRY CANADA INFORMATION

NOTICE: This equipment has been tested and found to comply with the Radio Frequency Radiation Exposure Limits detailed below. A minimum of 20 centimetres (8 inches) separation between the RSU and the operator and all other persons should be maintained.

This product complies with the requirements for Radio Frequency Radiation Hazard as defined in the FCC rules 47CFR1.1307 and 47CFR2.1091 and Industry Canada Standard RSS-102. Additional information about Radio Frequency Radiation Exposure can be found on the FCC web site (<a href="www.fcc.gov">www.fcc.gov</a>) and the Canada web site (<a href="http://canada.gc.ca/">http://canada.gc.ca/</a>).

Radio Frequency Radiation Exposure Limits

| Table 1 Limits for Maximum Permissible Exposure (MPE)   |                                        |                                  |                                           |                                |
|---------------------------------------------------------|----------------------------------------|----------------------------------|-------------------------------------------|--------------------------------|
| Frequency<br>Range (MHz)                                | Electric<br>Field<br>Strength<br>(V/m) | Magnetic Field<br>Strength (A/m) | Power<br>Density<br>(mW/cm <sup>2</sup> ) | Averaging<br>Time<br>(Minutes) |
| (A) Limits for Occupational/Controlled Exposures        |                                        |                                  |                                           |                                |
| 1500-100,000                                            |                                        |                                  | 5                                         | 6                              |
| (B) Limits for General Population/Uncontrolled Exposure |                                        |                                  |                                           |                                |
| 1500-100,000                                            |                                        |                                  | 1.0                                       | 30                             |

NOTE 1 to Table 1: Occupational/controlled limits apply in situations in which persons are exposed as a consequence of their employment provided those persons are fully aware of the potential for exposure and can exercise control over their exposure.

Limits for occupational/controlled exposure also apply in situations when an individual is transient through a location where occupational/controlled limits apply provided he or she is made aware of the potential for exposure.

NOTE 2 to Table 1: General population/uncontrolled exposures apply in situations in which the general public may be exposed, or in which persons that are exposed as a consequence of their employment may not be fully aware of the potential for exposure or cannot exercise control over their exposure.

FCC ID: PHX-RSU2510R

Declaration of Conformity Compliance Information
Residential Subscriber Unit Model Numbers:

RSU-2510-S
RSU-2510-R

#### Class B computer peripheral

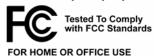

This device complies with part 15 of the FCC Rules. Operation is subject to the following two conditions: (1) This device may not cause harmful interference, and (2) this device must accept any interference received, including interference that may cause undesired operation.

This Class B digital apparatus complies with Canadian ICES-003. Cet appareil numérique de la classe B est conforme à la norme NMB-003 du Canada.

Declaration of Conformity Responsible Party: NextNet Wireless, Inc. 2900 West County Road 42, Suite 120 Burnsville, MN 55337 952-929-4008

NOTE: This equipment has been tested and found to comply with the limits for a Class B digital device, pursuant to part 15 of the FCC Rules. These limits are designed to provide reasonable protection against harmful interference in a residential installation. This equipment generates, uses and can radiate radio frequency energy and, if not installed and used in accordance with the instructions, may cause harmful interference to radio communications. However, there is no guarantee that interference will not occur in a particular installation. If this equipment does cause harmful interference to radio or television reception, which can be determined by turning the equipment off and on, the user is encouraged to try to correct the interference by one or more of the following measures:

- Reorient or relocate the receiving antenna.
- Increase the separation between the equipment and receiver.
- Connect the equipment into an outlet on a circuit different from that to which the receiver is connected.
- Consult the dealer or an experienced radio/TV technician for help.

NOTE: Modification of this device may void the user's authority to operate the equipment.

The device is intended to be powered by Listed/CN ITE LPS or Class II power supply with output rated 13 V dc, 1.3 A minimum.

FCC ID: PHX-RSU2510R

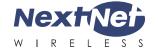

## **INSTALLING** THE WIRELESS MODEM

Congratulations on your purchase of the Expedience® residential subscriber unit (RSU). The RSU provides you with an always-on, wireless, high-speed Internet connection. Installation of the RSU is easy, and in a matter of minutes you can begin to receive broadband Internet service. You can connect the compact, portable unit directly to your computer or to a local area network.

Before you begin, make sure you have the following:

- Standard Ethernet NIC installed on your computer.
- If operating the RSU more than 4 meters from the computer or switch, purchase a category-5 Ethernet cable of appropriate length.
- ISP service agreement.

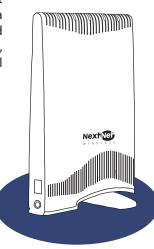

#### Package contents \_\_\_\_\_

Your RSU comes with the components illustrated here.

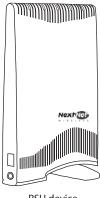

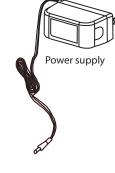

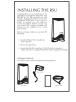

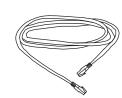

RSU device

Installing the Wireless Modem auide

Ethernet cable

# Finding the best signal from the ISP

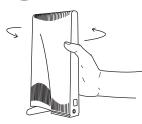

- 1. Place the RSU on a table or shelf.
- 2. Point the back of the RSU (the side without a logo) toward a window. Remove your hands from the RSU for a few seconds.
- 3. Note the number of lights on the RSU that blink.
- 4. Point the RSU to the left of the starting point, then to the right. At each point, note how many lights blink.
- 5. Re-orient the back of the RSU to the direction it was pointed when the most lights blinked.
- 6. Ensure that the lights stay on after you release your hands from the RSU.

# Connecting Ethernet cable to computer

- 1. Make sure the computer is powered off.
- 2. Plug the Ethernet cable into the computer.
- 3. Power on the computer.
- 4. When the RSU obtains Ethernet communication with your computer the lights stop blinking and remain on.

#### For more information

For more information about installing the RSU, refer to the guide "Expedience Broadband Wireless Access Modem." Also refer to this guide if you are connecting the RSU to a network device such as a switch or router.

The device is intended to be powered by Listed/CN ITE LPS or Class II power supply with output rated 13 V dc, 1.3 A

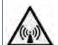

#### **FCC** Information

NOTICE: This equipment has been tested and found to comply with the FCC Radio Frequency Radiation Exposure Limits. A minimum of 20 centimeters (8 inches) separation between the RSU and the operator and all other persons should be maintained.

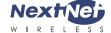

©2005 NextNet® Wireless, Inc. All Rights Reserved

 $NextNet^{@}\ Wireless, the\ NextNet^{\overline{@}}\ logo, and\ Expedience^{@}, are\ registered$ trademarks of NextNet® Wireless, Inc. All other company, brand, product and service names are trademarks or registered trademarks of their respective holders.

> www.nextnetwireless.com Printed in the USA 102-0060-0004

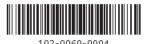

#### Connecting cables to the RSU

1. Plug the power supply into a wall outlet. 2. Plug the power supply into the RSU.

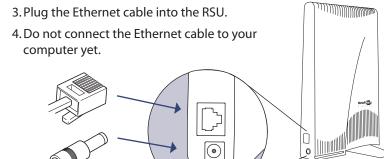

## Checking the RSU's lights

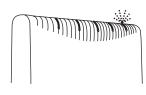

The lights on the RSU blink to indicate the strength of the signal received by the RSU. The RSU is equipped with an internal antenna that receives this signal from your Internet service provider.

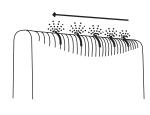

The more lights that blink on the RSU, the stronger the signal that the RSU receives.

If the RSU is not able to receive any signal, the lights blink in sequence. Choose another location in the building in which to operate the RSU.

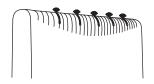

After the installation is complete the lights remain continuously lit. This indicates the RSU can provide you with high-speed Internet service.

### Setting the computer's IP address

Most RSU users need to set up their computer to receive an IP address automatically from their service provider.

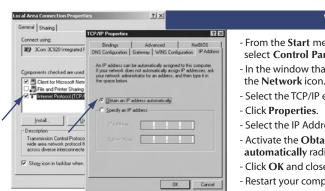

#### Windows 95/98/ME/NT

- From the Start menu, select Settings. Then select Control Panel.
- In the window that appears, double click
- Select the TCP/IP entry for the NIC.
- Click Properties.
- Select the IP Address tab.
- Activate the Obtain an IP Address automatically radio button.
- Click OK and close the Control Panel.
- Restart your computer.

*NOTE:* Windows 95 requires the TCP/IP component "winsock2," which was not included in early versions of Windows 95. This component is available on the LinkMonitor CD-ROM shipped with the RSU.

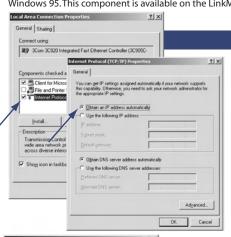

#### - From the Start menu, select Settings. Then ect Network and Diai-up Connections

Windows 2000

Windows XP

- Right click the connection you want to alter; that is, the name of your NIC.
- From the pop-up menu, select Properties.
- The Local Area Connection Properties window appears. Select the Internet Protocol (TCP/IP) item. Click Properties.
- Activate the Obtain an IP Address automatically radio button.
- Click OK and close the Control Panel.

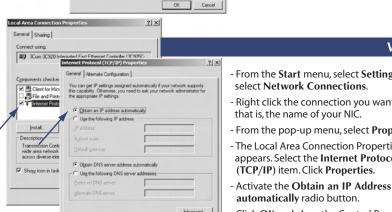

#### From the **Start** menu, select **Settings**. Then select Network Connections.

- Right click the connection you want to alter;
- that is, the name of your NIC.
- From the pop-up menu, select Properties.
- The Local Area Connection Properties window appears. Select the Internet Protocol (TCP/IP) item. Click Properties.
- automatically radio button.
- Click **OK** and close the Control Panel.

If you use a non-Windows operating system, refer to documentation shipped with the operating system to learn how to set up the computer for DHCP. If you need to use a static IP address, refer to instructions from your service provider.